Making Everything Easier!"

# Scrivener FOR DUMAES

### Learn to:

- Structure your work with index cards and preserve earlier drafts along the way
- Break your text into sections and edit them separately or as a whole
- Keep track of all your ideas with the Collections feature
- Compile your work to send to a publisher or share as an e-book

fiterature fatte

**Gwen Hernandez** 

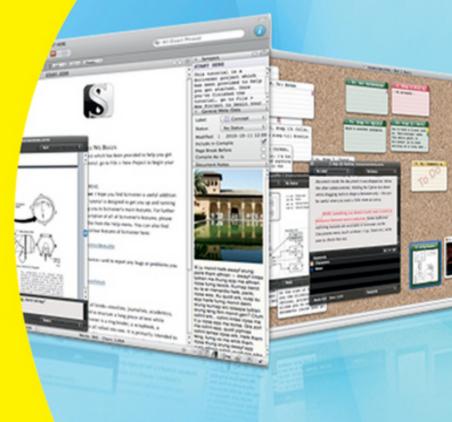

# Scrivener<sup>™</sup> For Dummies<sup>®</sup>

Visit <u>www.dummies.com/cheatsheet/scrivener</u> to view this book's cheat sheet.

#### **Table of Contents**

**Introduction** 

Conventions Used in This Book What You're Not to Read Foolish Assumptions How This Book Is Organized

Part I: Getting to Know Scrivener Part II: Meeting the Inspector Part III: Starting to Write Part IV: Getting Your Manuscript Out There Part V: Customizing Your Scrivener Experience Part VI: Getting the Most Out of Scrivener Part VII: The Part of Tens

Icons Used in This Book Where to Go From Here

Part I: Getting to Know Scrivener

Chapter 1: Getting Started in Scrivener

<u>Understanding What Scrivener Is (and Isn't)</u>

Understanding the Differences between Mac and Windows Versions Looking at Scrivener Keyboard Conventions Creating a Project

<u>Choosing the right template</u> <u>Naming your project</u> <u>Determining where to save your project</u>

**Understanding the Scrivener Interface** 

Menu bar Toolbar Binder Editor Inspector

**Determining Your Writing Style** 

Chapter 2: Organizing Your Work with the Binder

Understanding Files and Folders in Scrivener Working with the Root Folders Building Your Scrivener Project

Adding a text document Adding a folder Creating a folder at the root level Importing files

Working with Scrivener Items

Renaming an item

Moving Binder items Grouping items Changing folder and file icons Splitting and merging documents Deleting files and folders

Part II: Meeting the Inspector

Chapter 3: Working with the Synopsis

<u>Understanding the Synopsis</u> <u>Populating the Synopsis</u>

Renaming an item Adding text Adding an image Deleting an image

<u>Chapter 4: Tracking Scene Elements with</u> <u>Metadata</u>

Navigating the General Meta-Data Section Working with the Label and Status Fields

<u>Changing the field name</u> <u>Deleting existing values</u> <u>Adding new values</u> <u>Editing existing values</u> <u>Changing value colors</u> <u>Rearranging the list of values</u> <u>Setting a default value</u>

Assigning Label and Status Values

Assigning a value from the Inspector Assigning a value with the contextual menu

Using Label Colors to Distinguish Items

Chapter 5: Working with Document Support Panes

Looking at the Document Support Panes Taking Notes

Comparing project and document notes Entering notes Modifying notes Adding an image to notes Managing project notes

<u>Getting the Skinny on References</u> <u>Linking to Reference Material</u>

Adding an internal reference Adding an external reference Editing and deleting a reference Viewing a reference

Assigning Keywords

<u>Comparing keywords to other metadata</u> <u>Adding a keyword to an item</u> <u>Applying an existing keyword to a file</u> <u>Removing a keyword from an item</u> Working with the Project Keywords Window

Applying keywords Finding items by keyword Adding a keyword to the project Changing the keyword color Modifying a keyword Deleting a keyword

Creating Custom Metadata

Adding a custom metadata field Adding a value Modifying a value Deleting a custom metadata field

Looking at the Remaining Document Support Options

<u>Snapshots</u> <u>Comments and Footnotes</u> <u>Locking the Inspector</u>

Part III: Starting to Write

<u>Chapter 6: Introducing the Editor: Where the</u> <u>Magic Happens</u>

**Dissecting the Editor** 

<u>The Format bar</u> <u>The Header bar</u> <u>The Footer bar</u> The Ruler

Seeing Double with Split Screen Mode

Splitting the screen Adding a file to the split screen Locking the Editor Selecting the active document in the Binder Locking the Inspector pane Splitting the Editor vertically

<u>Using QuickReference Panels</u> <u>Using Scrivenings Mode to View Documents</u> <u>Together</u> <u>Checking Your Spelling and Grammar</u>

<u>Chapter 7: Getting Rid of Distractions with</u> <u>Composition Mode</u>

Comparing Composition Mode to the Full Screen Function Entering Composition Mode Personalizing the Composition Mode Experience

<u>Using the menu bar and control strip</u> <u>Adjusting Composition mode settings</u> <u>Changing Composition mode settings for</u> <u>all projects</u>

Working in Composition Mode Viewing the Inspector Panel <u>Chapter 8: Planning Your Project with the</u> <u>Corkboard</u>

Viewing the Corkboard Understanding Index Card Elements

Default elements Optional elements

<u>Working in the Corkboard</u> <u>Modifying the Corkboard Layout</u> <u>Understanding the Types of Corkboards</u>

Linear Corkboard Freeform Corkboard Stacked Corkboards

Adding a New Document in the Corkboard Viewing the Corkboard in Split Screen Modifying the Corkboard Preferences Printing Index Cards

<u>Chapter 9: Getting a High-Level View of Your</u> <u>Project with the Outliner</u>

Accessing the Outliner Arranging the Outliner

Expanding and collapsing items Adding and removing columns Adjusting column width Moving items within the Outliner Sorting by column Hiding and showing the Synopsis

Editing in the Outliner Viewing Your Outline in Split Screen Printing Your Outline Exporting Your Outline to a Spreadsheet

Chapter 10: Marking Up Your Text with Inline Annotations and Comments

<u>Using Inline Annotations to Insert Notes into</u> <u>Your Text</u>

Creating an annotation Changing annotation color Splitting an annotation Searching for an annotation Editing and deleting an annotation Converting annotations to comments Stripping all notations from a document

<u>Using Comments to Create Linked Notes in</u> <u>the Sidebar</u>

Adding a comment Editing and deleting a comment Changing the comment color Using comments to navigate a document Moving a comment Converting a comment to an inline annotation

**Exporting Comments and Annotations** 

Chapter 11: Citing Your Sources with Footnotes

Understanding the Types of Footnotes

Linked footnotes Inline footnotes

Adding a Footnote

Adding a linked footnote Using footnote markers Adding an inline footnote Adding a referenced footnote

Editing or Deleting a Footnote Stripping All Notations from a Document Importing and Exporting with Footnotes

Part IV: Getting Your Manuscript Out There

Chapter 12: Setting Up the Compile Options

Deciding on a Format and Output Type

Predefined compile formats Output types

Accessing the Compilation Options Choosing which Documents to Export

Choosing contents by individual selection Choosing contents by predetermined selection Narrowing contents with a filter Overriding the contents list selections Adding front matter to the compilation

Formatting the Compiled Output

Understanding the Structure and Content table Changing the final format with the Formatting Editor

Working with Some Helpful Format Options

Forcing one font for the entire compilation Forcing a page break before a document Preserving the format of a document Customizing the transitions between Binder items with separators Inserting a separator when an empty line falls on a page break Adding an end-of-text marker Formatting your output into columns Removing footnotes from compiled output Converting footnotes to endnotes Exporting comments and annotations for use in Word Exporting comments and annotations as inline comments Setting the margins

Adjusting how word and character counts are calculated

**Customizing Headers and Footers** 

Adding or modifying a header or footer Using a different first page header or footer Starting the page count on the first page

Making Text Conversions

<u>Converting special characters to plain-</u> <u>text versions</u> <u>Changing character formatting</u>

Formatting Your E-Book

Adding a cover Adding document properties for e-books Increasing the navigation dots on the Kindle progress bar

Setting Up Scripts for Export

Chapter 13: Exporting Your Project with Compile

<u>Compiling Your Project</u> <u>Viewing and Previewing the Output</u> <u>Saving and Resetting Compile Settings</u>

Saving compile settings without compiling the project Resetting the compile settings

<u>Creating and Deleting Compile Format</u> <u>Presets</u>

Saving your compile settings as a custom format Deleting a custom compile format Revealing or hiding compile presets

**Exporting for E-Books** 

<u>Compiling for ePub</u> <u>Validating your ePub file</u> <u>Compiling for Kindle</u> <u>Previewing your Kindle file</u>

**Exporting Special Types of Output** 

<u>Creating an outline without numbering</u> <u>Compiling a list of document notes</u>

Part V: Customizing Your Scrivener Experience

Chapter 14: Setting Word Count Goals and Checking Progress

Working with Project Targets

Setting a draft and session target Resetting the session count Adjusting the target options Adding Targets to a Document Checking Project Statistics Changing Project Statistics Options Using Text Statistics to View Word Frequency Tracking Productivity

Chapter 15: Saving Time with Custom Layouts and Project Templates

Customizing Your Workspace with Layouts

Saving the current layout Creating a new layout Applying a layout to your workspace Modifying a layout Deleting a layout Exporting a layout Importing a layout

Saving Time on Future Projects with Custom Project Templates

<u>Creating and saving a custom project</u> <u>template</u> <u>Working with project templates</u>

Chapter 16: Creating Useful Forms with Document Templates

Viewing Existing Document Templates Creating a Document from a Document Template Editing a Document Template <u>Creating a Custom Template</u> <u>Working with the Document Templates Folder</u>

Removing the template folder designation Designating a templates folder

Changing the Default New Document Type

Part VI: Getting the Most Out of Scrivener

Chapter 17: Searching High and Low

Working with Project Search

Searching a project Choosing which elements to search Limiting the search results Examining other search options

Using Project Replace Running Document Find and Replace

<u>Using Document Find</u> <u>Viewing recent searches</u> <u>Working with Document Replace</u>

Finding by Format Marking the Spot with Bookmarks

Adding a bookmark Adding a bookmark header Navigating to bookmarks Chapter 18: Creating Collections for Quick Access to Related Files

Looking at the Types of Collections Working with Standard Collections

Creating a standard collection Adding an item to a standard collection Removing a file from a standard collection Reorganizing a standard collection Moving reordered collection items back to the Binder Changing the collection color

Creating a Search Collection Working with the Search Results Collection Converting a Saved Search Collection to a Standard Collection Renaming a Collection Removing a Collection Viewing a Collection as a Container Showing the Label and Status Columns in the Collections List

<u>Chapter 19: Saving Versions of Your Files with</u> <u>Snapshots</u>

<u>Creating a Snapshot</u> <u>Viewing Snapshots in the Sidebar</u> <u>Creating Titled Snapshots</u> <u>Sorting Snapshots</u> Comparing Snapshots

Viewing comparisons in the sidebar Viewing comparisons in a split screen without markups Viewing comparisons in a split screen with markups Changing Compare settings

Rolling Back to a Previous Document Version Deleting a Snapshot Setting Up Automatic Snapshots

Chapter 20: Tracking Your Revisions

Marking Text

Marking text with a new level Marking existing text Marking text for deletion

Finding Revisions Removing Revisions

Removing revisions by color Removing all revision levels

<u>Changing Revision Mode Colors</u> <u>Compiling with Marked Revisions</u>

Chapter 21: Protecting Your Work with Automatic and Manual Backups Understanding the Importance of Backups Setting Up Automatic Backup Preferences Excluding a Project from Automatic Backup Forcing a Manual Backup Restoring a Project from a Backup File

Part VII: The Part of Tens

<u>Chapter 22: Ten Awesome Features That Didn't Fit</u> <u>Anywhere Else</u>

Showing Invisible Characters Copying Files between Projects Taking Notes with the Scratch Pad Looking at the Editor in Page View Appending Text to a Document Creating Links between Documents in a Project

Inserting a link with a title Converting existing text to a link Removing a link Changing link behavior

Inserting a Table of Contents Sorting Paragraphs Making Duplicates of Binder Items

Duplicate with subdocuments Duplicate without subdocuments

Naming Names

Chapter 23: Ten Ways to Get More Help

Getting Interactive with the Tutorial Using the User Manual Letting the Template Be Your Guide Watching Online Video Tutorials Finding Your Answers in the Forum Searching for Answers on the FAQ page Checking Out the Scrivener Support Page E-Mailing Technical Support Revving the Search Engine Schmoozing

**Cheat Sheet** 

# Scrivener<sup>™</sup> For Dummies<sup>®</sup> by Gwen Hernandez

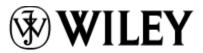

A John Wiley and Sons, Ltd, Publication

Published by John Wiley & Sons, Ltd. The Atrium Southern Gate Chichester West Sussex PO19 8SQ England

Email (for orders and customer service enquires): <u>cs-books@wiley.co.uk</u>

Visit our home page on <u>www.wiley.com</u>

Copyright @ 2012 John Wiley & Sons, Ltd, Chichester, West Sussex, England

Published by John Wiley & Sons Ltd, Chichester, West Sussex

All rights reserved. No part of this publication may be reproduced, stored in a retrieval system or transmitted in any form or by any means, electronic, mechanical, photocopying, recording, scanning or otherwise, except under the terms of the Copyright, Designs and Patents Act 1988 or under the terms of a licence issued by the Copyright Licensing Agency Ltd., Saffron House, 6-10 Kirby Street, London EC1N 8TS, UK, without the permission in writing of the Publisher. Requests to the Publisher for permission should be addressed to the Permissions Department, John Wiley & Sons, Ltd, The Atrium, Southern Gate, Chichester, West Sussex, PO19 8SQ, England, or emailed to <u>permreq@wiley.co.uk</u>, or faxed to (44) 1243 770620.

**Trademarks:** Wiley, the Wiley logo, For Dummies, the Dummies Man logo, A Reference for the Rest of Us!, The Dummies Way, Dummies Daily, The Fun and Easy Way, Dummies.com, Making Everything Easier, and related trade dress are trademarks or registered trademarks of John Wiley & Sons, Inc. and/or its affiliates in the United States and other countries, and may not be used without written permission. Scrivener is a trademark of Literature & Latte, Ltd. All other trademarks are the property of their respective owners. John Wiley & Sons, Ltd. is not associated with any product or vendor mentioned in this book.

Limit of Liability/Disclaimer of Warranty: The publisher and the author make no representations or warranties with respect to the accuracy or completeness of the contents of this work and specifically disclaim all warranties, including without limitation warranties of fitness for a particular purpose. No warranty may be created or extended by sales or promotional materials. The advice and strategies contained herein may not be suitable for every situation. This work is sold with the understanding that the publisher is not engaged in rendering legal, accounting, or other professional services. If professional assistance is required, the services of a competent professional person should be sought. Neither the publisher nor the author shall be liable for damages arising herefrom. The fact that an organization or Website is referred to in this work as a citation and/or a potential source of further information does not mean that the author or the publisher endorses the information the organization or Website may provide or recommendations it may make. Further, readers should be aware that Internet Websites listed in this work may have changed or disappeared between when this work was written and when it is read.

For general information on our other products and services, please contact our Customer Care Department within the U.S. at 877-762-2974, outside the U.S. at 317-572-3993, or fax 317-572-4002.

For technical support, please visit <u>www.wiley.com/techsupport</u>.

Wiley publishes in a variety of print and electronic formats and by print-on-demand. Some material included with standard print versions of this book may not be included in e-books or in print-on-demand. If this book refers to media such as a CD or DVD that is not included in the version you purchased, you may download this material at <u>http://booksupport.wiley.com</u>. For more information about Wiley products, visit <u>www.wiley.com</u>.

British Library Cataloguing in Publication Data: A catalogue record for this book is available from the British Library.

ISBN: 978-1-118-31247-6 (pbk); ISBN 978-1-118-31244-5 (ebk); ISBN 978-1-118-31245-2 (ebk); ISBN 978-1-118-31246-9 (ebk)

Printed and bound in the United States by Bind-Rite

 $10 \; 9 \; 8 \; 7 \; 6 \; 5 \; 4 \; 3 \; 2 \; 1 \\$ 

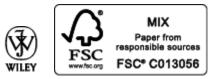

# **About the Author**

**Gwen Hernandez** began working with Scrivener in 2009 and created a series of blog posts to share its lesser-known features with her writing friends. Encouraged by her growing community of followers, she developed a popular Scrivener online class that's offered several times a year.

With a degree in Management Information Systems, Gwen started her professional life as a programmer and then transitioned to teaching technology and business courses. She changed tack with an advanced degree, working as a manufacturing engineer in a semiconductor plant — yes, she wore a "bunny suit" — before rediscovering her childhood passion for writing.

When Gwen's not teaching classes about Scrivener, she uses it to spin tales of romance and suspense, and every once in a while, someone actually likes reading them. In 2011, she was a finalist in the Romance Writers of America's Golden Heart<sup>®</sup> contest.

As a military brat and Air Force spouse, Gwen isn't sure she'll ever be able to settle down, but she currently resides in northern Virginia with her husband, two boys, and a lazy golden retriever. She loves to travel, run, explore, learn, and relax in her favorite recliner with a good book. Find her online at <u>www.gwenhernandez.com</u>.

# Dedication

For my mom, who would have smiled proudly and bought me a houseplant.

# Author's Acknowledgments

Many hugs to my husband and boys for their unwavering — though not without some eye rolling — support. I love you guys!

Thanks to Christine Glover for introducing me to Scrivener. Bet you didn't think your first mention from me would be in a technical book.

I'd be remiss if I didn't add my appreciation for the blog readers and students who've encouraged me along the way. Your support and enthusiasm mean the world to me.

I owe Keith, Ioa, Jennifer, and Lee at Literature & Latte a huge debt of gratitude for pointing out technical errors, providing examples and suggestions, and keeping me up to date on what's coming next. Any mistakes or omissions are not for their lack of effort. Their help with this book was invaluable.

To Keith Blount and the whole Literature & Latte crew, thanks for your dedication to making — and keeping — Scrivener so fabulous. And to David who's always generous in spreading the word.

Finally, I have to add my thanks to the entire Wiley team who worked so hard on this book, especially Laura Miller, who tweaked and questioned and clarified, and made this book so much better than I could have on my own, and Chris Webb who believed in me enough to let me tackle this project.

#### **Publisher's Acknowledgments**

We're proud of this book; please send us your comments at <u>http://dummies.custhelp.com</u>. For other comments, please contact our Customer Care Department within the U.S. at 877-762-2974, outside the U.S. at 317-572-3993, or fax 317-572-4002.

Some of the people who helped bring this book to market include the following:

#### Acquisitions and Editorial

Project Editor: Laura K. Miller

Acquisitions Editor: Chris Webb

Assistant Editor: Ellie Scott

Copy Editor: Laura K. Miller

Technical Editors: Keith Blount, Ioa Petra'ka

Editorial Manager: Jodi Jensen

Senior Project Editor: Sara Shlaer

Editorial Assistant: Leslie Saxman

Cover image: © Literature & Latte

Cartoons: Rich Tennant (<u>www.the5thwave.com</u>)

**Composition Services** 

Sr. Project Coordinator: Kristie Rees

Layout and Graphics: Jennifer Creasey

#### Proofreaders: The Well-Chosen Word

Indexer: Valerie Haynes Perry

#### **UK Tech Publishing**

Michelle Leete, VP Consumer and Technology Publishing Director

Martin Tribe, Associate Director-Book Content Management

Chris Webb, Associate Publisher

#### Marketing

Louise Breinholt, Associate Marketing Director

Lorna Mein, Marketing Manager

Kate Parrett, Senior Marketing Executive

#### Publishing and Editorial for Technology Dummies

Richard Swadley, Vice President and Executive Group Publisher

Andy Cummings, Vice President and Publisher

Mary Bednarek, Executive Acquisitions Director

Mary C. Corder, Editorial Director

#### **Publishing for Consumer Dummies**

Kathleen Nebenhaus, Vice President and Executive Publisher

#### **Composition Services**

Debbie Stailey, Director of Composition Services

### Introduction

If writing tools were teachers, your word processor would be the one who admonishes you to color within the lines and always use green for grass. Scrivener would be the cool teacher who encourages you to draw your own picture and praises your purple sun.

Don't get me wrong: Word processors have their place. But although they provide the tools to make your manuscript look pretty, they force you to write in a linear fashion that just doesn't match the way many writers work.

Scrivener, on the other hand, is so flexible, it could teach yoga. The program bends over backwards to accommodate your writing needs. Want to write the ending first? Go for it! Want to look only at scenes from one character or storyline? No problem.

Scrivener's flexibility makes it powerful — but sometimes a bit overwhelming, which is where this book comes in. In these pages, you can figure out many of Scrivener's jaw-dropping moves so that, before long, you too can bend like a pretzel in pursuit of writerly nirvana.

# Conventions Used in This Book

This book is not a philosophical work on the theory and value of writing software. In my house, that kind of book would be a doorstop. No, this book is a hands-on, get-to-work teacher on the page. So, to try out any of the actions described, you have to get your hands on the keyboard and mouse (or trackpad).

With that in mind, you need to have a few skills:

- Clicking: You need to know how to click, double-click, and right-click with your mouse or trackpad. Right-clicking opens up a whole new world of contextual menus that apply to whatever you're working on. Also called a *secondary click*, you can Control-click on the Mac if your mouse isn't set up to right-click.
- Drag and drop: You'll be dragging things around a lot in this book — but I promise nothing heavy. Dragging is accomplished by clicking an object and holding the mouse button down while moving the pointer on the screen. You drop by letting go of the mouse button.

Don't know how to drag with a trackpad? While hovering the pointer over the selected items, click the trackpad and hold it down while using another finger to drag the items where you want them to go. (I usually click with my thumb and drag with my index finger, but use whatever feels comfortable to you.)

To make reading easier, you'll see some of the following conventions used throughout the book:

A keyboard shortcut is represented like this: #+V. This text means that you press and hold the # key and type the letter V, then release both keys.

Some keyboard shortcuts are combinations of more than two keys, such as Shift+#+S. For this one, press and hold Shift and #, and then type the letter S. Then release all three keys.

- ✓ Menu commands are written like Project⇒New Text, which tells you to click Project to open the Project menu and choose New Text from that menu.
- Web addresses appear like <u>www.literatureandlatte.com</u>.
- When I want to show you a message or text that appears in the editing portion of Scrivener, it looks like this: Bob didn't know what to do next. Should he buy a gun or a beer?
- When I'm directing you to type specific text, it appears in bold. For example, I might tell you to type Bob didn't know what to do next.

Windows users, have no fear. Although Scrivener was originally created for the Mac — and at this time, the Mac version is still the most advanced — much of this book still applies to the Windows version, too.

For more on the key differences between Scrivener for Mac and Scrivener for Windows, check out Chapter 1.

## What You're Not to Read

Unless you really, really want to, you don't have to read this book from cover to cover. Each section and chapter is designed as a freestanding module so that you can dip in anywhere and get right to work.

# **Foolish Assumptions**